## • **Genealogy computer society**

- **Meeting the second Saturday of each** month at the
- roswell family history center 9:am until noon

## •http://gencomputer.org/

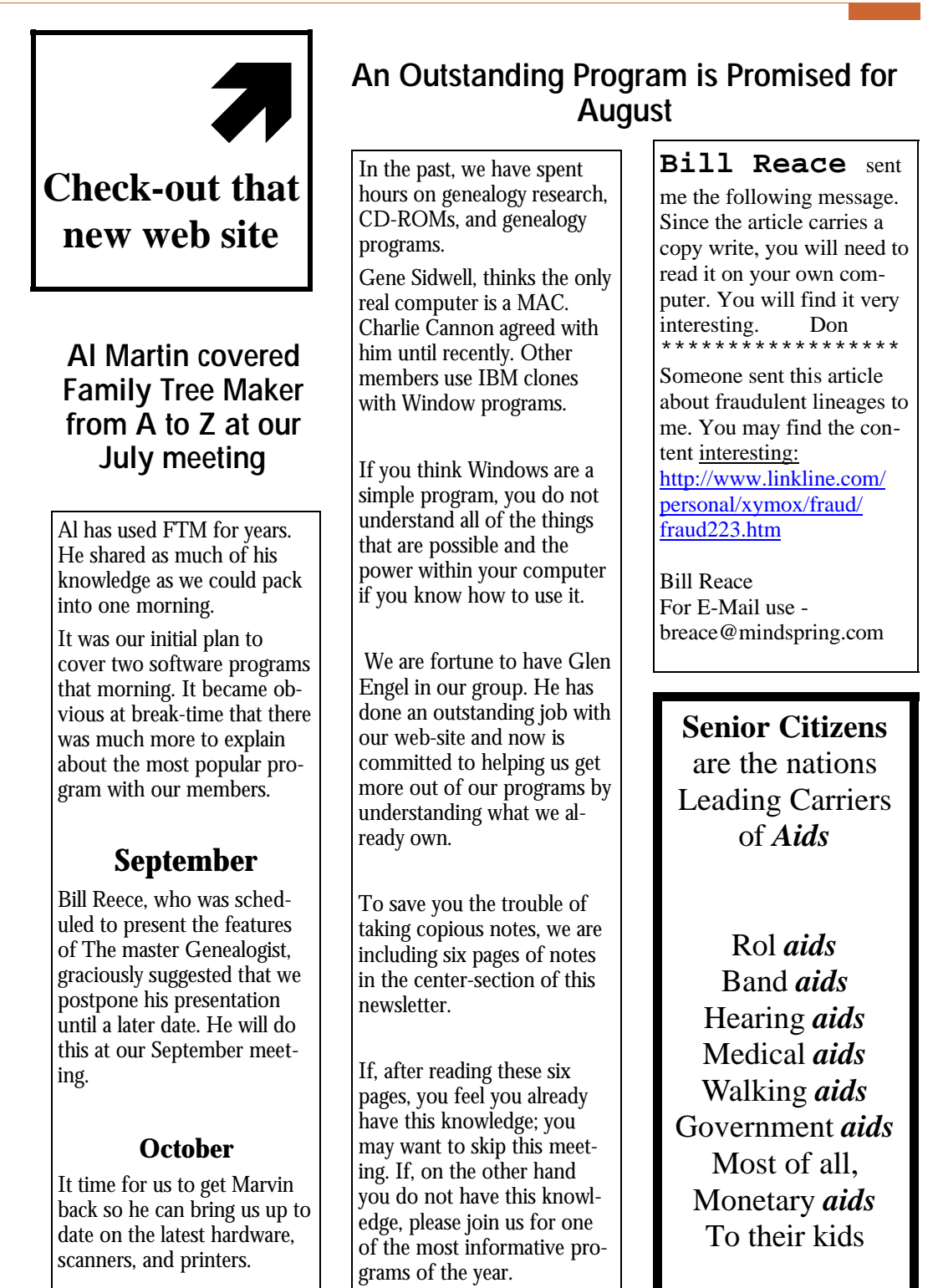

*Bytes & Branches*

ranches

Gene Sidwell, our favorite MAC user contributed the following. \*\*\*\*\*\*\*\*\*\*\*\*\*\*\*\*\*\*\*\*\*\*\*\*\*\*\*\*\*

I found the following to be of interest. Gene:...

## **Subject: American Legion Story (FYI)**

 Today I was looking through my August 2000 American Legion magazine and noticed a story entitled, "Fighting Saddam With a Mac". I was sure it had to be something else as I searched the story for what was being referred to in the title. Part way through the story I found the following:

 " . . . Q. You were part of the Kuwaiti resistance movement during the Iraqi occupation. Could you describe what the resistance movement did?

 A. "My wife and I and some faculty members from Kuwait University organized our own form of resistance. We resisted by cultural means, by political means and by passing on information to key people in Kuwait.

 My wife and I typed about seven or eight hours a day, giving people instruction on civil disobedience and medical instruction. We used a little Macintosh computer, a printer and photocopy machine. Then we met as Kuwaiti faculty to resist the attempt by the Iraqis to reopen the university under occupation . . ."

 The story takes place during August of 1990. I am imagining a Mac SE and an ImageWriter II as the computer and printer that were used. It is refreshing to read of Macs, especially old ones, being used skillfully and tactfully, in stories such as this one.

Jim / Taqwa91

\*\* This e-mail originated from a Macintosh. All attachments are intentional, legitimate and virus-free.

--

## **Have you ever wondered?**

1. Why is the third hand on the watch called the second hand

2. If a word is misspelled in the dictionary, how would we ever know?

3. If Webster wrote the first dictionary, where did he find the words?

4. Why do we say something is out of whack? What is a whack?

5. Why does "slow down" and "slow up" mean the same thing?

6. Why does "fat chance" and "slim chance" mean the same thing?

7. Why do "tug" boats push their barges?

8 Why do we sing "Take me out to the ball game" when we are already there?

9. Why are they called "stands" when they are made for sitting?

10. Why is it call "after dark" when it really is "after light"?

11. Doesn't "expecting the unexpected" make the unexpected expected?

12. Why are a "wise man" and a "wise guy" opposites?

13. Why do "overlook" and "oversee" mean opposite things?

14. Why is "phonics" not spelled the way it sounds?

15, If work is so terrific, why do they have to pay you to do it?

16. If all the world is a stage, where is the audience sitting?

17. If love is blind, why is lingerie so popular? s

18. Why do you press harder on the buttons of a remote control when you know the batteries are dead?

bags and garments in a suitcase? 19. Why do we put suits in garment

20. How come abbreviated is such a long word?

21. Why do we wash bath towels? Aren't we clean when we use them?

22. Why doesn't glue stick to the inside of the bottle?

23, Why do they call it a TV set when you only have one?

## **I WAS WRONG About the Library**

Last year, I thought I had a great idea. It was probably conceived because Borderbound keep releasing World Family Tree CD-ROMS at high prices.

I thought it would be a great idea to buy them for the Society and loan them out to our members.

It worked well for awhile. Charlie Cannon volunteered to manage the program and haul them to each meeting.

To put it simply; your not using it. We will be phasing it out during the next few months. The disks and items I contributed will be returned to me. If you have made contributions, feel free to take them back if you want to.

We have not made a decision of what to do with the remaining material, but we will find everything a home in the next few months.

Thank you Charlie for all of your efforts.

## **Notes for the August 12 Meeting Presented by Glen Engels**

## **Windows 95/98 Tips**

**DISCLAIMER:** I have been using Windows for awhile and generally consider myself an intermediate-to-advanced user; however, I am not a Windows programmer / guru. These tips will help a beginning-to-intermediate user navigate around in Windows, but they are certainly not exhaustive. If you want more depth or breadth, go buy a book such as "Windows 98 for Dummies". Also, personally I use Windows 95 -while there is about a 90\$ similarity between 95 and 98, there are probably a few things discussed here that are slightly different in 98 and thus don't work exactly as presented here. In a few cases I have specifically heard of differences between 95 and 98, and I say so herein, but there are probably other differences that I am unaware of.

## **Windows Explorer**

(Note: The rest of this document will use the term Explorer to refer to Windows Explorer. Internet Explorer will be referred to as IE.)

A DOS prompt only lets you see one directory (folder) at a time, but Explorer lets you view entire directory/folder "trees". You can create new folders/directories, view/ arrange files in different orders, and search for files.

Explorer lets you see everything on your Desktop. Note what disks you have and other info like Printers, Dialup Networking, Recycle Bin, etc

## **Recycle Bin:**

You can restore deleted files from here. Did you think you were recovering disk space when you deleted files? That is not entirely true,

Files in the Recycle bin are still taking up space on your disk! Empty the recycle bin occasionally, esp. if running out of disk space.

## **Shortcuts:**

Left Mouse-Click to select a file. CTRL-Click - add to previous selection. Shift-Click - Select everything from previous selection to this CTRL-A - Select All. F2 to rename files <DELETE> to delete files (send to Recycle Bin) Shift-<DELETE> to delete without going to Recycle Bin

Can click on file to select it, drag to another location. Tip: Use Right-mouse-click. Gives more control in dragging files, can open files directly, etc.

Also, can use "Send To" (either off File menu, or from Right-clicking) to go to some locations like Floppy drive, desktop (for shortcuts), etc.

If want to see files by filetype or by date (e.g. for backup purposes) instead of by name, do this in Explorer via View / Arrange Icons / by [whatever].

## **The Windows Clipboard**

- CTRL-X, CTRL-C, CTRL-V - Cut, Copy, Paste to/from Windows Clipboard. <PrintScreen> in Windows copies screen contents to Clipboard. Can get in a word processor (Word or WordPerfect, for instance) and CTRL-V to Paste - will show up as a picture in a file, which can then be saved or printed.

Can also, e.g., paste a shortcut to the desktop for easier access.

The Windows Clipboard is also useful between programs. E.g., can Cut (or Copy) text from a Genealogy program, then paste it into a Word Processor**.** Almost all programs support the Clipboard, within the limits of what can be pasted. E.g., you can't paste a picture into a text field of a genealogy program.

Are you unhappy with the Clipboard only remembering the last thing you cut/copied? Try this: http://www.levasseur.net/YCP/ You can download this free program called the Yankee Clipper Plus.. It basically keeps track of the last 100+ things you put on the Clipboard.

## **Directories tip:**

Each program tends to have a different directory for storing data files. MS Word, Family Tree Maker, Adobe PhotoDeluxe, and your email program (Outlook, Juno, Netscape, Eudora, or whatever) will store files in different places. Make sure you know where all your data is! Useful for finding files, downloads, etc.

Also, try putting all your files into subdirectories off C: \MyDocuments. This can be a very useful way of managing Backups - e.g. may backup only C:MyDocuments instead of having to backup entire hard disk. When you are inside a program and click on 'Save', most programs will popup with the last directory you saved into. Some, like MS Office applications, have a menu (e.g. Tools / Options / File Locations) which will save the

default directory for documents. A few simple programs like Notepad & Wordpad, always default to the same directory. In the case of Notepad/Wordpad, the default is C:\Windows, which is a really bad place to store files since they would tend to get confused with Windows system files! With these programs, be careful to choose a directory each time you run the program.

Can't remember where you put a file? In Explorer, select Tools / Find / Files or Folders. Under "Look it", choose C: \. (Or go back to MyComputer if you also have a D:\ drive to search.) Make sure "include subfolders" is checked. You can use wildcards, e.g., "family\*" or "\*.doc".

Tip: Recover disk space by occasionally deleting things out of the folder C: \Windows\Temp. In this folder, files with the current date (or with a date since the last time you Restarted Windows) may still be active; but files older than this can safely be deleted. These files got here generally from applications that did not clean up when they were exited, or from files that were open at the time of a Windows crash. (Don't forget to empty the recycled bin if you \*really\* want to recover the space on your disk.)

## **Viewing Options:**

Personally, I prefer "Show All Types", "Display full path", "Include description bar". Some people may prefer other settings. Try playing with each and decide what you like best.

## **File Types**

Whenever you install some applications, they may ask you "do you want this to be the default application to open <some specific type of file>?

Examples include your default Web Browser, or the applications that open picture files or text files. You can actually change which application opens a given file type manually. For example, suppose you would rather edit text

files using MS Word instead of NOTEPAD by default. Look at the entry for "Microsoft Word Document", then compare with the entry for "text Document". Change the latter properties to match that of the former, and then double-click on a text file. Voila: You're now editing with Word instead of NOTEPAD. (Note: I believe that "Use DDE" is only used for MS Office Applications.) You could do the same type of thing if, for example, you wanted to change the application which opens .jpg (picture) files or . html files.

## **Windows Start Menu:**

Be adventurous. Some programs came with windows itself, or were installed before you bought your computers. Try running each program just to see what it does. E.g., did you know (under Accessories) that Windows has its own Calculator? Its own Phone Dialer?

Want to edit a document you recently edited? Try Start / Documents to see a list of recently accessed documents. Want to clear out this list? Do so from Start / Settings / Taskbar - Start Menu Programs - under "Documents Menu", click on Clear.

Try right-clicking on this instead of left-clicking on the Start menu. Select "Open" or "Explore". These 2 options have a slightly different look, but both of them let you manipulate the Start menu similar to Windows Explorer interface. E.g., can create shortcuts directly off the Start menu instead of having to go several levels down in the "Programs" menu. (You can also do this from Start/Settings/ Taskbar - Start Menu Programs.) Can create shortcuts in the "Startup" menu to open every time Windows boots up.

## **Start / Programs / Startup menu:**

These programs get run every time you start Windows. Some programs may install themselves here. If you want to change something, you can do so by right-clicking and "Open".

Note: There are some other tools that are opened upon startup which aren't shown in the Startup menu. To see them in Windows 95, you have to run the System Policy Editor (Start / Programs / Accessories / SystemTools / SystemPolicyEditor), which may not have been installed in a typical Windows 95 installation. In Windows 98 there is supposed to be an easier way of accessing this interface.

## **<CTRL-ALT-DEL>**

This brings a list of programs currently running. If a particular program is not responding, you can highlight it and "End task" here. (Look especially to see if Windows thinks that something is "Not responding".)

If your whole computer is locked up, sometimes ending 1 application is not enough, or may cause problems if it is a low-level system application. You can in that case choose "Shutdown" from the menu.

If even that doesn't work, try pressing <CTRL-ALT-DEL> a 2nd time. This causes a restart. It is more severe than selecting "Shutdown", but less severe than pressing the "Reset" or "Power" button on your computer.

#### **Start / Settings / Taskbar menu**-

Don't like the Windows taskbar taking up space on your screen? Select AutoHide. You can also uncheck "Always on top" if you would rather have open applications superseed the taskbar on the screen.

Do you not like the Taskbar at the bottom of the screen? You can move it to the top, left, or right - just click on any blank part of the taskbar, and drag it where you want it.

### **The Control Panel (i.e. Start / Setings / Control Panel):**

- Want your Mouse to move faster or slower? Change this from the Mouse item. - Want to stop your modem from making noise when it dials? Change this from the Modem item. (Note however that each Dialup connection may override this.) Can also change "dialing properties" here - some dialup connections

have difficulty with Atlanta's 10-digit local calling. - Want to get rid of a program you no longer use, if it didn't come with an "Uninstall" program? Try the Add/Remove programs item. - Having trouble with particular hardware on your computer, such as a modem or sound card? Look under the System item. Select Device Manager.

If an item has an Exclamation point next to it, it may have a hardware resource conflict. - Under Network, is Print and File Sharing selected? This can be a good way to network computers in the same house, but it can also give hackers access to your machine when you are online, especially if you have a Cable Modem or DSL service.

#### **About your Windows 95/98 installation options:**

Some components of Windows 95/98 may not have been installed when you bought your computer. Within the Control Panel, double-click on Add/Remove programs, then select the "Windows Setup" tab. Some components such as "Accessories" may have subcomponents - click Details to see these. If you find something that looks interesting but is not checked, install it! YOU WILL NEED YOUR WINDOWS INSTALLA-TION CD HANDY to do this.

#### **What is FAT16 vs FAT32?**

These are different methods of storing the File Allocation Table (FAT). When Windows 95 first came out, only FAT16 existed. It is okay for small hard disks, but as hard disks have gotten bigger, up to 32K bytes PER FILE can be wasted space. If your hard disk is bigger than about 512K, you probably want to use FAT32. To see what you use: In Explorer, find the root directory for C: (do this also with D:, if you have a 2nd hard drive), right-click, and select Properties. Under the "General" tab, the "Type" will tell you if it is FAT16 or FAT32. This tab also tells you the total space on your drive. In Windows 98, you can change a hard drive from FAT16 to FAT32 (but not back the other way). You cannot do this in Windows 95 without erasing

the hard drive (but you can buy 3rd-party

programs like PartionMagic to do it without erasing).

## **Display (monitor) settings**

On the desktop, right-click and choose "Properties". (Or on the Control Panel, choose "Display".) Don't like your Windows Background? Select the "Background" tab to change it. Another tab is "Screen saver". On older monitors, the monitor would suffer from "screen burn" if a particular color (like whatever Windows Background you use) was on the screen for many, many hours over a long period of time. From what I have read, monitors bought in the last 3 or 4 years are made better and don't have this problem. What I am more concerned with, especially for a 17 inch (or larger) monitor, is the power it uses. Leaving your monitor on, even if it is a screen saver, can be like leaving on a 100 watt light bulb. Most monitors have a low-power standby or shutoff capability. If possible, pick this option instead of using a normal Screen saver. Then, under "Settings", you can change things like the desktop area, # of colors, and font size. Under Advanced properties, you may be able to change the refresh rate. Generally you want to select the highest possible rate. In many cases the setting "Optimal" may work, but consult your Monitor's documentation to be sure of this.

## **Safe Mode**

Sometimes Windows will boot into Safe Mode by itself, or you can press F8 on start up to manually make this happen. Safe Mode is used to fix problems which prevent Window from booting. Most device drivers are disabled in safe mode, and display settings are at a minimum resolution. You can still edit the Control Panel settings and make changes to fix a problem, then reboot in normal mode. For example, if you accidentally set your Display resolution to something that doesn't work (so your monitor doesn't operate and you can't see anything when booting normally),

this is generally the simplest way to fix it. In the case of something failing during Windows initialization, an approach to narrow down the problem is to select the choice for booting step by step with confirmation and use this to figure out where Windows is going wrong.

## **What is the Windows Registry?**

It consists of system files which store info about software settings for Windows - either for the computer as a whole, or for individual users. Many of the settings discussed here are actually stored in the Registry. Many programs make Registry changes when installed or uninstalled. It is advisable to backup your Registry in case it gets corrupted, e.g. by a bad Install program. You can do this by going to the C: \WINDOWS folder and copying the files SYSTEM.DAT and USER.DAT to a backup location.

In Windows 98, from a DOS Prompt you can type "scanreg / restore", and it lets you choose from several days' worth of previous registry versions to restore in the event of some catastrophic problem. This feature is not available in 95.

## **Zip files**

First, this subject is NOT about the "Zip" drives/cartridges made by the Iomega company where a cartridge holds 100MB, 250MB, etc. This refers to files with a .zip extension.

Zip files are not really part of Windows 95/98 per se, so it goes beyond the normal scope of what is being covered here. However, zip files are so widely used that I'll cover them anyway.

Zip files are used for file management and compression. Using a special program, you can take a file, a group of

## **What is FAT16 vs FAT32?**

These are different methods of storing the File Allocation Table (FAT). When Windows 95 first came out, only FAT16 existed. It is okay for smallhard disks, but as hard disks have gotten bigger, up to 32K bytes PER FILE can be wasted space. If your hard disk is bigger than about 512K, you probably want to use FAT32. To see what you use: In Explorer, find the root directory for C: (do this also with D:, if you have a 2nd hard drive), right-click, and select Properties. Under the "General" tab, the "Type" will tell you if it is FAT16 or FAT32. This tab also tells you the total space on your drive. In Windows 98, you can change a hard drive from FAT16 to FAT32 (but not back the other way). You cannot do this in Windows 95 without erasing the hard drive (but you can buy 3rd-party programs like PartionMagic to do it without erasing).

## **Display (monitor) settings**

On the desktop, right-click and choose "Properties". (Or on the Control Panel, choose "Display".) Don't like your Windows Background? Select the "Background" tab to change it. Another tab is "Screen saver". On older monitors, the monitor would suffer from "screen burn" if a particular color (like whatever Windows Background you use) was on the screen for many, many hours over a long period of time. From what I have read, monitors bought in the last 3 or 4 years are made better and don't have this problem. What I am more concerned with, especially for a 17 inch (or larger) monitor, is the power it uses. Leaving your monitor on, even if it is a screen saver, can be like leaving on a 100 watt light bulb. Most monitors have a low-power standby or shutoff capability. If possible, pick this option instead of using a normal Screen saver. Then, under "Settings", you can change things like the desktop area, # of colors, and font size. Under Advanced properties, you may be able to change the refresh rate. Generally you want to select the highest possible

rate. In many cases the setting "Optimal" may work, but consult your Monitor's documentation to be sure of this.

#### **Safe Mode**

Sometimes Windows will boot into Safe Mode by itself, or you can press F8 on start up to manually make this happen. Safe Mode is used to fix problems which prevent Window from booting. Most device drivers are disabled in safe mode, and display settings are at a minimum resolution. You can still edit the Control Panel settings and make changes to fix a problem, then reboot in normal mode. For example, if you accidentally set your Display resolution to something that doesn't work (so your monitor doesn't operate and you can't see anything when booting normally), this is generally the simplest way to fix it. In the case of something failing during Windows initialization, an approach to narrow down the problem is to select the choice for booting step by step with confirmation and use this to figure out where Windows is going wrong.

## **What is the Windows Registry?**

It consists of system files which store info about software settings for Windows - either for the computer as a whole, or for individual users. Many of the settings discussed here are actually stored in the Registry. Many programs make Registry changes when installed or uninstalled. It is advisable to backup your Registry in case it gets corrupted, e. g. by a bad Install program. You can do this by going to the C:\WINDOWS folder and copying the files SYSTEM. DAT and USER.DAT to a backup location.

In Windows 98, from a DOS Prompt you can type "scanreg / restore", and it lets you choose from several days' worth of previous registry versions to restore in the event of some catastrophic problem. This feature is not available in 95.

## **Zip files**

First, this subject is NOT about the "Zip" drives/cartridges made by the Iomega company where a cartridge holds 100MB, 250MB, etc. This refers to files with a .zip extension.

Zip files are not really part of Windows 95/98 per se, so it goes beyond the normal scope of what is being covered here. However, zip files are so widely used that I'll cover them anyway.

Zip files are used for file management and compression. Using a special program, you can take a file, a group of files, even entire directory/ folder structures, and create a "zip archive". A zip archive is simply a single file with the extension ".zip". Its purpose is to replace the original group of files. E.g., if you have a bunch of files that you want to send a friend in an email: instead of having to attach all the files separately, you can "zip" the files (i.e. build them into a .zip file), then attach the single zip file to the email, then your friend can "unzip" the files. Zip files are implicitly in a compressed format, so you can save space by zipping any large, seldom-used files you have.

Where do you get the "special program" that will allow you to do this?. Well, the "zip" format is so standard that there are dozens of programs that can be downloaded off the Internet to handle zip files. Probably the most popular "zip" program is Winzip. You can download a copy of the program from their website at: http:// www.winzip.com/ Winzip is shareware - you may use it for a 30 (or 45?) day evaluation period, after which you are supposed to pay a \$29 fee if you want to keep using it.

If you want a truly free "zip" program, I personally like Power Archiver. Its interface is similar to Winzip, and in some ways it has even more features. You can download it from their website at: http://www.powerarchiver.com/ downloads.phtml

## **Dialup Connections**

Get to these a couple of ways - easiest is on desktop - MyComputer / Dialup Networking. Each connection has its own properties - select the connection, then choose File / Properties. (Note that a separate set of options shows up under Connections / Settings. E.g., if you want Windows to try a connection several times if it gets a busy signal, you can change that here.)

On the connection properties menu, under "Server Types", see if NetBEUI is checked for each connection. If it is, you should Enhanced User Interface, and it can give a hacker too much access to your computer. Unless you are on a private network and specifically want to control multiple computers over the network, you probably want this off.

If you setup a new Internet service and it doesn't connect, one thing to try is to pick up the phone and listen while it dials. Did it dial 10 digits for a local Atlanta number? You may be able to fix it here -uncheck "Use area code and dialing properties", then put the area code as part of the phone number itself instead of being separate. Use the "Configure" button on this screen to change the modem speaker volume. Having trouble connecting at a decent speed for a 56K modem? Having clicked on "Configure" to bring up the modem configuration screen, go to the "Connection" tab, then choose "Port settings". Change the Tx & Rx Buffer settings towards "Low". Note that if this does not help, remember to go back and change them back to the Defaults value later to avoid making things even slower.

## **Browsing Basics**

I use Netscape, but just about everything has an equivalent in Internet Explorer (IE).

Look under Edit / Preferences (in IE,

Tools / Internet Options is roughly equivalent)

Under Navigator: Want to change which page first loads when you access the Web? Change the "Home Page".

Under Advanced: - Don't like Cookies? Can change this option to accept all/some/ no cookies, and/or to warn you beforehand. Warning: some pages on the web will not work /load correctly without cookies. - Are some pages really slow because of all the pictures on the page? Uncheck "automatically load images" to change this. - Is your browser crashing a lot? Uncheck Java / Javascript and see if it helps. Warning: some pages on the web will not work / load correctly without java. - Having a problem where sometimes you think/ know a page has changed, but the old version shows up? Look under Advanced / Cache, and change option to "Every Time". Can also clear the cache from this screen.

Under Mail / Newsgroups: If you use newsgroups, or if you use Netscape as your email program, this has plenty of options. Under Offline: This can also be useful for email.

Bookmarks: Most people know that they exist, but did you know that under the Bookmarks item, you can "Edit Bookmarks"? This brings up a window with Windows Explorer-like interface, where you can create folders (directories) to better organize your bookmarks.

## **Other tips for browsing:**

To re-visit pages you just accessed, use the Forward / Back buttons, or look under the Go menu. Or, if you are getting tired of using forward/back a lot, try this: when you click on a Link, instead of using the Left mouse button, use the Right mouse button, and select "Open in new window".

Did you visit a page yesterday, and now you want to visit it again but you can't remember the address (and you didn't bookmark it)? Type <CTRL-H> or under the Communicator menu select History (or Tools / History).

## **Downloading Files**

Often, beginners on the internet get confused about how to download files. This can be explained with a specific example:

The key thing in the download is to make sure you aware of the directory path and the filename that is being downloaded. When the download has completed, you will want to know where the file is.

Suppose you want to download the "Yankee Clipper Plus" that was discussed in the earlier section of this document about the Windows Clipboard. The web page for this is: http://www. levasseur.net/YCP/ On this web page, you'll see a "Download" button. If you click on this button, it will bring up some sort of window. The exact form of this window depends on your web browser.

If you are running IE or earlier Netscape versions, it will first ask you if you want to Open the file or Save it to disk. Generally, you will want to Save it. You will then see a Save File dialog. This looks very similar to the window you would see if you Save a file in Word or Word-Perfect. You can use the arrow keys at the top of the dialog box, double-click on folders, etc to navigate around and get to a directory where you want to store the file.

If you are running a very recent version of Netscape (with its Smart Download feature), it may work a little differently. You will not be asked whether you want to Open or Save, or be given a dialog box to choose a directory. It will instead open a window and start downloading immediately. The directory where the file is downloading to is displayed on this open window. If you want to change this destination directory, click on the "Advanced" button, then click on "Browse". You will then see a window somewhat similar to the Windows Explorer interface, you can choose a directory where you want to store the file, and click Ok.

When the download actually starts, you will see a progress window showing the file being downloaded. This window will also show the name of the file. E.g., in

the case of Yankee Clipper Plus, you should see the pathname followed by the filename "YCPSetup.exe".

Tip: Create a 'download' root directory off C:\, or else off C:\MyDocuments (can use Windows Explorer, or can actually do this right from the 'Save' dialog window in your browser). The next time you download something, put it here. Your browser should remember this directory from then on, and you'll always know where your browser is putting downloaded files.

What to do when a program has finished downloading? In some cases your browser may simply ask you if you now want to Open or Execute the file you just downloaded. If not, then in general you should bring up Windows Explorer, go to the folder & file you just downloaded, and double-click to open/execute it. Tip: Don't be paranoid, but do be cautious, about viruses when downloading files from the web. Try to download from sites that you trust, and make sure your Virus definitions are current.

#### **Other topics:**

The above certainly does not exhaust everything that could be covered about using Windows. Other things that might be of interest include: - Useful utilities, like Norton Utilities - Disk Defragmenting, Disk Doctor, Windows Doctor, etc. When/why use them? - What is a "Rescue disk"?

Other Internet related topics: - "Internet" under Windows Control Panel - some of this is IE specific, but other parts aren't. - Aspects of Internet such as Newsgroups, Chat Rooms, Message Boards. - What is an IP address? What is a domain name? What is a URL? What is a DNS? - Sites to get free software, such as Tucows. - Using Search Engines - not specifically for Genealogy, but in general.

YOU'RE PAYING TOO MUCH FOR THE INTERNET! Juno now offers FREE Internet Access! Try it today - there's no risk! For your FREE software, visit: http:// dl.www.juno.com/get/tagj.

\*\*\*\*\*\*\*\*\*\*\*\*\*\*\*\*\*\*\*\*\*\*\*\*

**We certainly are indebted to Glen for the time and effort necessary to prepare for this important presentation along with the excellent notes printed here.**

**Also, it is interesting to see Glen's suggestion for free Internet access and Marvin's reaction to the problems he has experienced with people that are using it.** 

## **It May Be Hard to Believe That A Scant 100 Years Ago...**

The average life expectancy in the United States was forty-seven. Only 14 percent of the homes in the United States had a bathtub. Only 8 percent of the homes had a telephone. A three minute call from Denver to New York City cost eleven dollars. There were only 8,000 cars in the US and only 144 miles of paved roads. The maximum speed limit in most cities was ten mph. Alabama, Mississippi, Iowa, and Tennessee were each more heavily populated than California. With a mere 1.4 million residents, California was only the twenty-first most populous state in the Union.

The tallest structure in the world was the Eiffel Tower. The average wage in the U.S. was twenty-two cents an hour. The average U.S. worker made between \$200 and \$400 per year. A competent accountant could expect to earn \$2000 per year, a dentist \$2500 per year, a veterinarian between \$1500 and \$4000 per year, and a mechanical engineer about \$5000 per year. More than 95 percent of all births in the United States took place at home.

Ninety percent of all U.S. physicians had no college education. Istead, they attended medical schools, many of which were condemned in the press and by the government as "substandard."

Sugar cost four cents a pound. Eggs were fourteen cents a dozen. Coffee cost fifteen cents a pound. Most women only washed their hair once a month and used borax or egg yolks for shampoo. Canada passed a law prohibiting poor people from entering the

country for any reason, either as travelers or immigrants.

The five leading causes of death in the U.S. were:

- 1. Pneumonia and influenza
- 2. Tuberculosis
- 3. Diarrhea
- 4. Heart disease
- 5. Stroke

The American flag had 45 stars. Arizona, Oklahoma, New Mexico, Hawaii and Alaska hadn't been admitted to the Union yet. Drive-by-shootings-in which teenage boys galloped down the street on horses and started randomly shooting at houses, carriages, or anything else that caught their fancy-were an ongoing problem in Denver and other cities in the West.

The population of Las Vegas, Nevada was thirty. The remote desert community was inhabited by only a handful of ranchers and their families. Plutonium, insulin, and antibiotics hadn't been discovered yet. Scotch tape, crossword puzzles, canned beer, and iced tea hadn't been invented. There was no Mother's Day or Father's Day. One in ten U.S. adults couldn't read or write.

Some medical authorities warned that professional seamstresses were apt to become sexually aroused by the steady rhythm, hour after hour, of the sewing machine's foot pedals. They recommended slipping bromide-which was thought to diminish sexual desire-into the woman's drinking water.

Marijuana, heroin, and morphine were all available over the counter at corner drugstores. According to one pharmacist, "Heroin clears the complexion, gives buoyancy to the mind, regulates the stomach and the bowels, and is, in fact, a perfect guardian of health.

Coca-Cola contained cocaine instead of caffeine. Punch card data processing had recently been developed, and early predecessors of the modern computer were used for the first time by the government to help compile the 1900 census.

Eighteen percent of households in the United States had at least one full-time servant or domestic. There were about 230 reported murders in the U.S. annually.

Free Internet users have a tendency to get more contaminated with viruses without a cure.

# **Marvin's Tips**

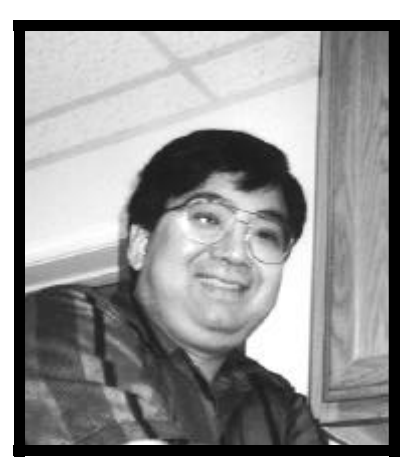

## **A. Windows-2000, Is it for me?**

Windows-2000 is the replacement for Windows-NT4.0. It is NOT for everyone. Many drivers are not recognized by Windows-2000. For example if you have the latest & greatest HP-OfficeJet G-55 (color copier, scanner, and print) or even the HP OfficeJet G-85 (fax, color fax, color copier, scanner, and print) you will not be able to operate them with Windows-2000. When I called my friends at HP they said that maybe in late August of 2000 they will come out with the beta-version of the driver. CD-RW software for recording CDs also doesn't work on Windows-2000 unless you order the new Adaptec version 4.0 software. Most of the scanner drivers also cannot support Windows-2000.

Windows-Millennium is replacement for Windows-98. Microsoft hopefully will be launching it later this year (Maybe ....). I would predict that we would have the same problems with many drivers with Windows-Millennium.

QuickBooks technical support people will not support you if you use Windows -2000; therefore, before you install Windows-2000 operating system, make sure that you do some homework on your hardware and current software so you will not have a unhappy surprise.

The street price of Windows-2000 is about \$219.00

## **B. Word Perfect Millennium**

If you are a Word Perfect Millennium (version 9.0) user, it is highly recommended that you download SPI and SP2 updates. SP3 update is also out. If you are Windows-2000 user you MUST download SP3.

## **C. Microsoft Office 2000**

Microsoft Office 2000 (standard, professional or premium) is a great product. However, in my opinion the price is too high to pay for the update or full version software. I have not met a customer that needed something that Microsoft Office 97 SR2 could not provide. The only reason that I could see is to brag to your friends/pears that you are using Bill Gates' latest software.

## **D. Free Internet**

Even though Clark Howard recommended Free Internet, I will still use it with a

grain-of-salt. Every week I have an average of 3 to 4 users of Free Internet that have messed up the hard disk because of the software or lack of support. The damages

that it can cause are really astonishing. I know that some of you are using Free Internet and are liking it. Just remember, back up you important information often. It only takes one mess up.

Free Internet users have a tendency to get more contaminated with viruses without a cure.

### **E. Hardware choices**

Please remember before you purchase any equipment that the most important is not the initial cost, but what is the annual cost after one-year or even after two-years. Technical Support and compatibility with current software also should be considered as key role player on you hardware choices.

## **F. Last but not least**

Remember to download the latest anti-virus definition. Nothing is worse than a false positive. Since the beginning of the year, Norton/Symantec has developed a cure for more than 3000 known viruses. The latest viruses you do not have to download anything. You can be contaminated by just going on the Internet.

> Marvin can be reached at 770-418-0101

## **Genealogy Computer Society**  http://gencomputer.org/

GCS 30 Locust Trail #20745 Jasper, GA 30143-7915

Phone:770-893-1881 Fax: 770-893-1532 Email:don@martechpc.net

*Bytes & Branches*

# **This Month's**

## **Quote**

**I don't know who my grandfather was, I am much more concerned to know what his grandson will be.**

**Abraham Lincoln**

## **Epitaph**

**Here Lies a man who lived for himself, Who cared for nothing but gathering wealth Now where he is and how he fares; Nobody knows and nobody cares Lemmington, England**